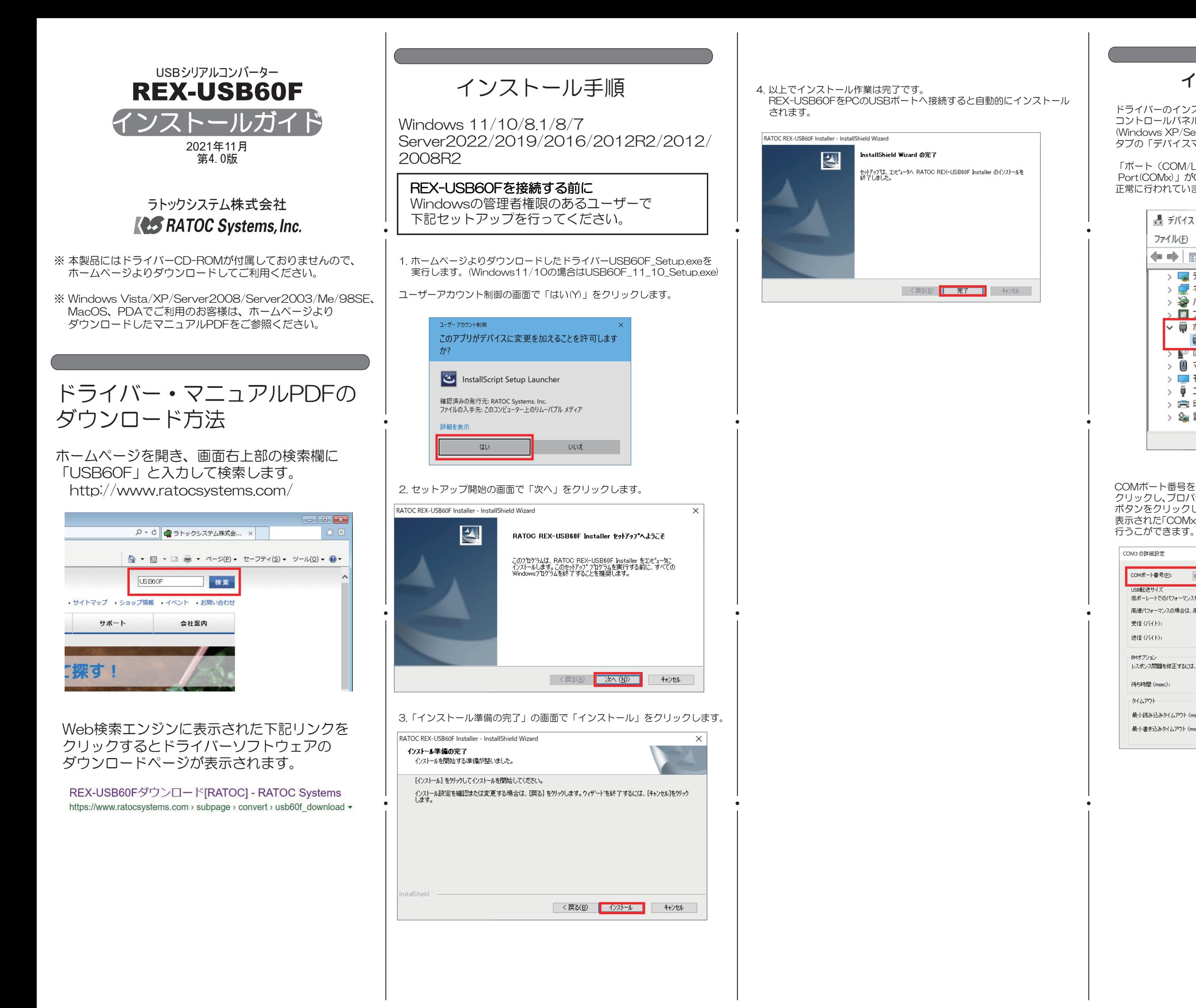

## インストールの確認

ドライバーのインストールが正常に行われているかの確認を行います。 コントロールパネルのデバイスマネージャーを開きます。 (Windows XP/Server2003では、システムを開き、「ハードウェア」 タブの「デバイスマネージャ」を選択します。)

「ポート(COM/LPT)」の下に仮想COMポートドライバ「USB Serial Port(COMx)」がCOMポートとして追加されていればインストールは 正常に行われています。

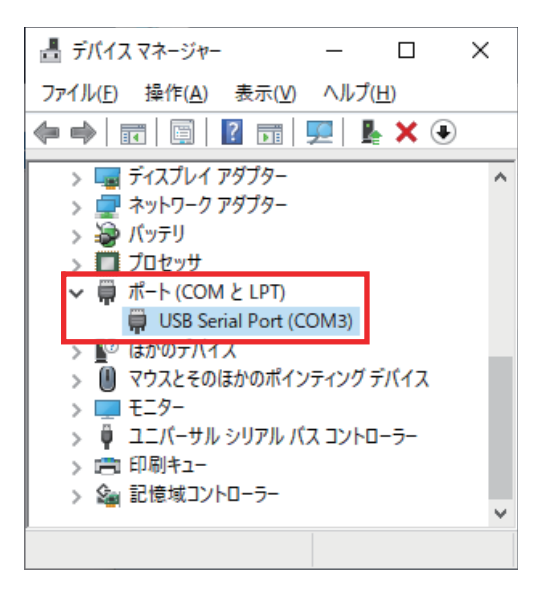

COMポート番号を変更する場合は、「USB Serial Port(COMx)」をダブル クリックし、プロパティ画面の「ポートの設定」タブを選択、「詳細設定(A)」 ボタンをクリックします。 表示された「COMxの詳細設定」画面の「COMポート番号(P)」より変更を

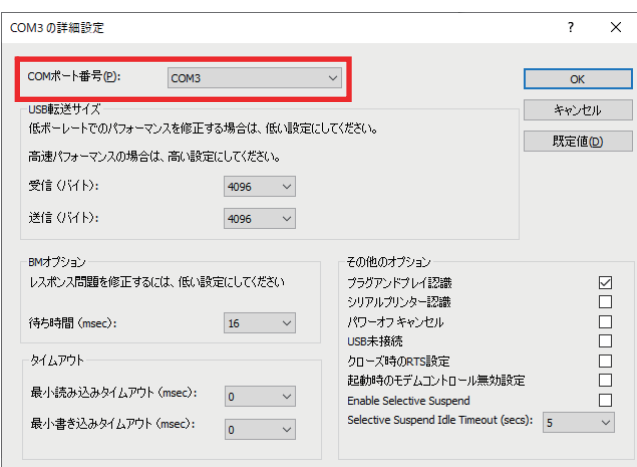

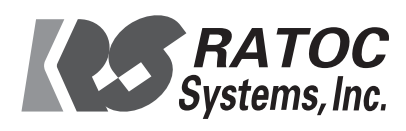